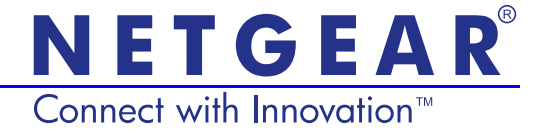

### Universal WiFi Extender - Powerline Edition (XAVN2001) Installation Guide

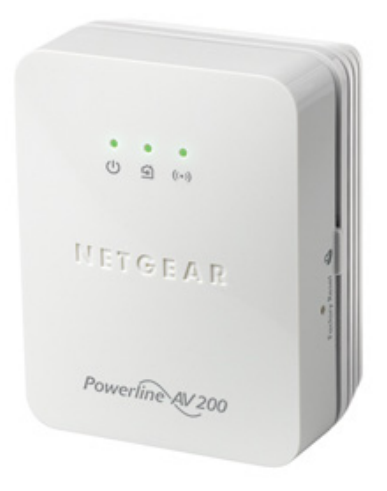

### **Support**

Thank you for selecting NETGEAR products.

After installing your device, locate the serial number on the label of your product and use it to register your product at *<https://my.netgear.com>*. You must register your product before you can use NETGEAR telephone support.

NETGEAR recommends registering your product through the NETGEAR website.

Phone (US only): 1-888-NETGEAR Phone (Other Countries): Visit *<http://support.netgear.com/general/contact/default.aspx>*.

NETGEAR recommends that you use only the official NETGEAR support resources.

### **Trademarks**

NETGEAR, the NETGEAR logo, and Connect with Innovation are trademarks and/or registered trademarks of NETGEAR, Inc. and/or its subsidiaries in the United States and/or other countries. Information is subject to change without notice. © NETGEAR, Inc. All rights reserved.

### **Contents**

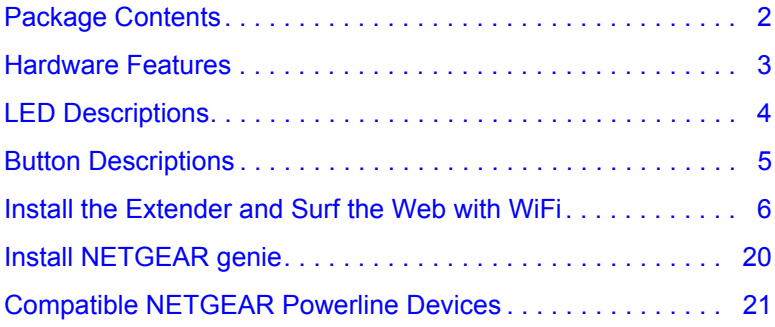

## <span id="page-3-0"></span>Package Contents

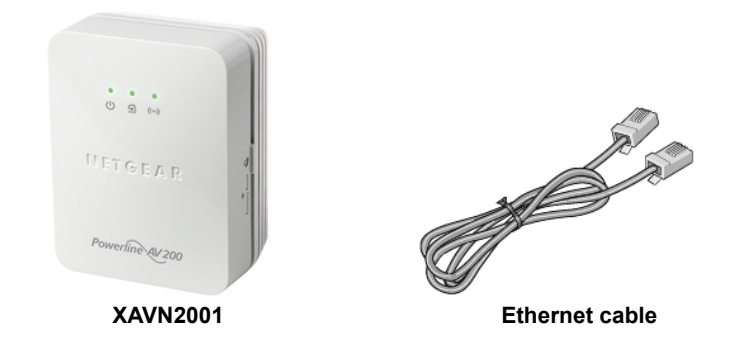

**NETGEAR recommends that you** *do not* **plug a Powerline device directly into a power strip.**

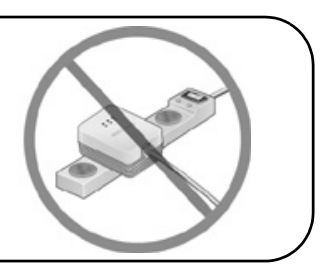

## <span id="page-4-0"></span>Hardware Features

#### **Universal WiFi Extender - Powerline Edition (XAVN2001)**

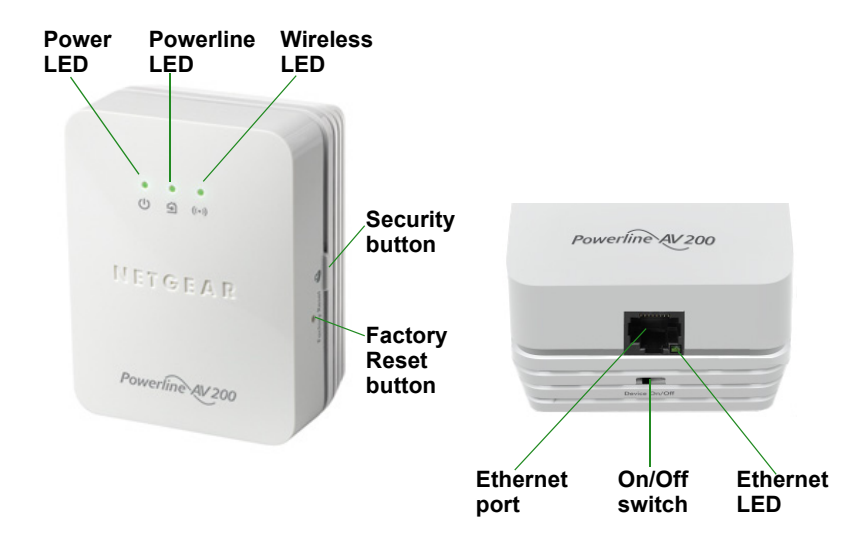

# <span id="page-5-0"></span>LED Descriptions

The LEDs indicate the status of your Powerline device.

- When you plug in the Powerline device, the Power LED (U) lights and turns green.
- The Ethernet LED  $\frac{1}{r}$  lights and turns green when you connect a powered-on Ethernet device to at least one Ethernet port. If the LED is off, there is no Ethernet connection.
- The Wireless LED (•) lights and turns green when the wireless radio is on.
- The Powerline LED lights when the Powerline device detects at least one other compatible Powerline device.

The Pick A Plug feature lets you pick the electrical outlet with the fastest link rate.

- **4** Green: Link rate > 80 Mbps (Fast)
- Amber: Link rate > 50 and < 80 Mbps (Medium)
- Red: Link rate < 50 Mbps (Slow)

# <span id="page-6-0"></span>Button Descriptions

The buttons on your Powerline device let you do the following:

- Factory Reset button: Use the Factory Reset button to return your Powerline device to its default factory settings. Press the **Factory Reset** button for 2 seconds, and then release it.
- Power On/Off switch: Use the On/Off switch to turn the device on and off.
- Security button: The Security button has three functions:
	- **-** Secure the Powerline network.
	- **-** Create a WiFi access point on the XAVN2001 that has the same wireless settings as your router or gateway.
	- **-** Automatically connect your wireless client to the XAVN2001 WiFi access point.

### <span id="page-7-0"></span>Install the Extender and Surf the Web with WiFi

**1.** Secure your Powerline network.

These instructions assume that you already have a Powerline network that includes at least 2 Powerline devices and that you want to add the XAVN2001 to your network.

**a.** Make sure that the Power LED on each Powerline device is solid green.

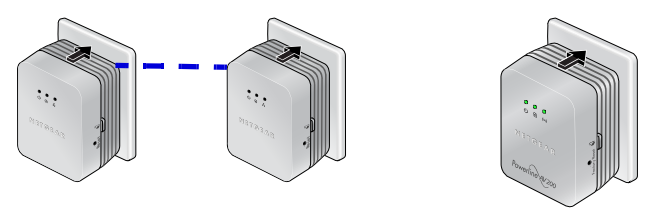

**b.** On a Powerline device that is connected to your existing Powerline network, press the **Security** button for 2 seconds, and then release the button. The Power LED blinks green while the device is setting up security.

**c.** Within two minutes, press the **Security** button on the XAVN2001 for 2 seconds, and then release the button.

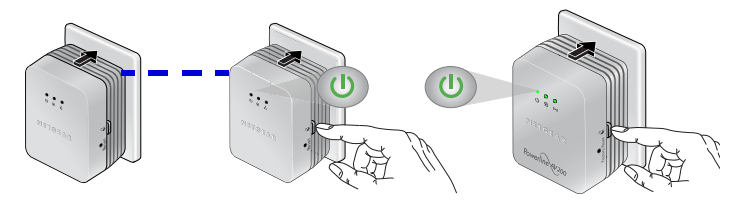

**d.** After a few seconds, the security is set. The Power and Powerline LEDs turn solid green. The Powerline devices can communicate over the Powerline network in a secure way.

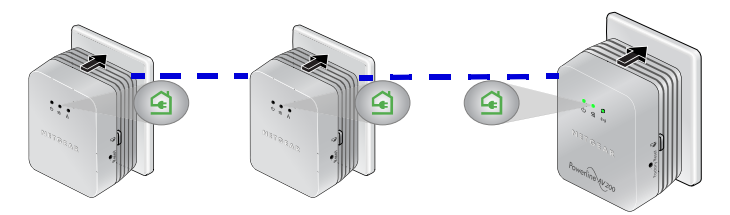

**2.** Plug one of your Powerline devices into a wall outlet near your router or gateway.

If you want to share Internet access across your home, make sure to connect the Powerline device to your Internet gateway with an Ethernet cable.

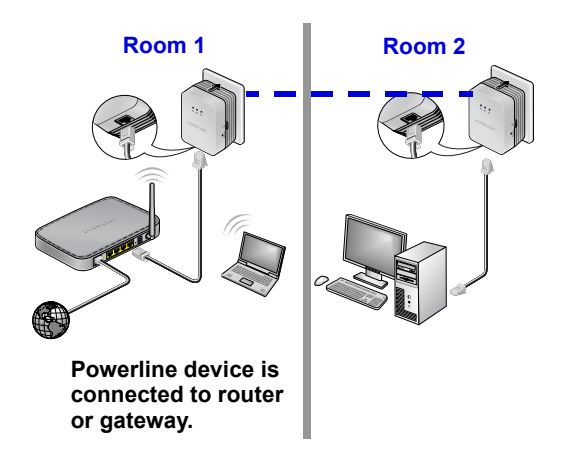

#### **Existing Powerline Network**

**3.** Plug the XAVN2001 into a wall outlet where you need WiFi coverage.

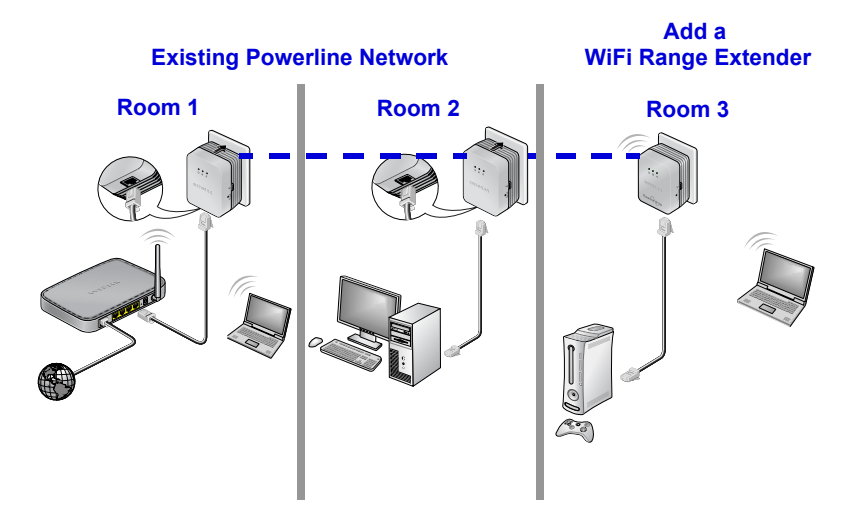

*Note: You can connect an Ethernet-based device (like a game console, set-top box, or Blu-ray player) to the Internet and the home network with the additional Ethernet port on the XAVN2001.*

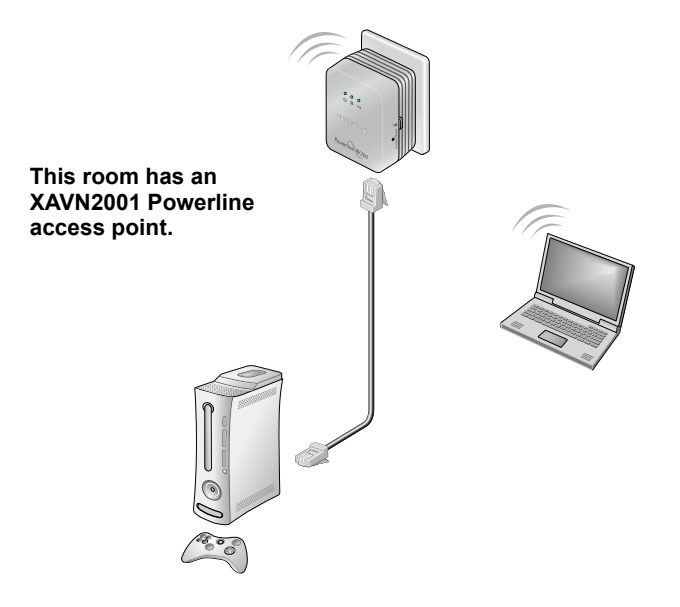

**4.** Set up WiFi access on your XAVN2001 extender.

You can set up WiFi access on your XAVN2001 extender in one of three ways:

- **• Option 1**: Use the WPS button on your wireless router or gateway to clone your existing wireless network.
	- **a.** Press and hold the **Security** button on the XAVN2001 (about 10 seconds) and release it.

The Wireless LED starts to blink.

**b.** Press the **WPS button** on the wireless router or gateway.

When the Wireless LED stops blinking, the cloning is finalized. The Universal WiFi Extender (XAVN2001) re-creates a WiFi access point with the same SSID and password as your router or gateway.

You now have two wireless networks with the same settings (SSID and password). When you are roaming in your house, your wireless client (laptop, tablet, or smartphone) switches from one network (router or gateway) to the other (XAVN2001), depending on the signal quality.

- **Option 2: Use NETGEAR genie to manually configure the** wireless settings of your XAVN2001 extender.
	- **a.** Install NETGEAR genie. (See *[Install NETGEAR genie](#page-21-0)* on [page](#page-21-0) 20.)
	- **b.** Temporarily connect your computer directly to the XAVN2001 through the Ethernet port.
	- **c.** Launch NETGEAR genie on your computer and click **Network Map** or select it from the menu.

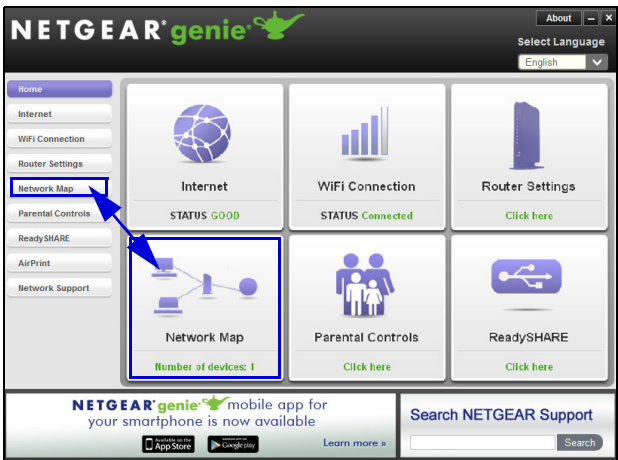

**d.** Click the Powerline icon on the Network Map screen. The Powerline Utility screen displays:

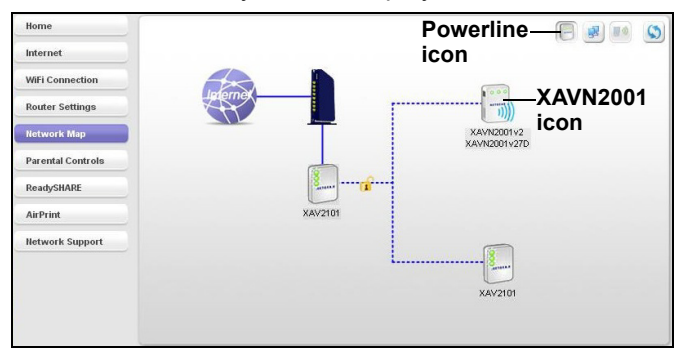

**e.** On the Powerline Utility screen, right-click the XAVN2001 icon.

**f.** From the pop-up menu that displays, select **Wireless configuration**.

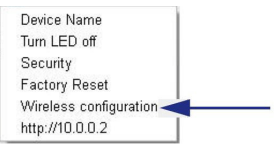

- **g.** Enter the following wireless settings:
	- Wireless Network Name (SSID)
	- Wireless Security Type
	- Passphrase

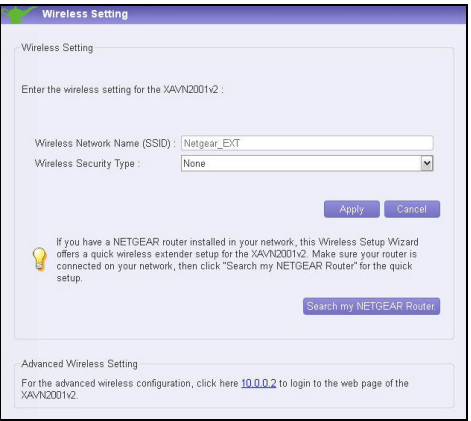

If you want to clone your existing wireless network, enter the same wireless settings that your router or gateway uses. When you are roaming in your house, your wireless client (laptop, tablet, or smartphone) switches from one network (router or gateway) to the other (XAVN2001), depending on the signal quality.

If you want to create a new wireless network, enter new wireless settings. Creating a new wireless network lets you have a second network in another zone of your house.

- **h.** Click **Apply** to save your changes.
- **i.** When you are finished with the wireless settings, disconnect the Ethernet cable from the XAVN2001.
	- **Note:** You can access advanced wireless settings by right-clicking the device icon and selecting the IP address on the pop-up menu. The login and password are **admin** and **password**.

**Option 3: Use the web browser setup guide to manually** configure the wireless settings of your XAVN2001 extender.

On your computer or wireless device (tablet, smartphone):

- **a.** Open the software that manages your wireless network connections and connect to the XAVN2001 network.
- **Tip:** The default wireless network name (SSID) of the XAVN2001 is NETGEAR\_EXT. The default network key (wireless security password) is printed on the back of the XAVN2001.

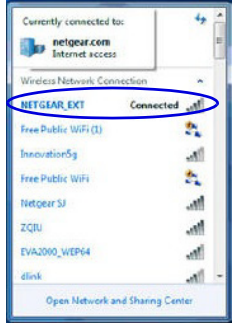

**b.** On the same computer or wireless device, open a web browser window.

The browser takes you directly to the onscreen setup guide. If it does not, enter one of the following into the browser address bar:

#### **www.mywifiext.net**

### **www.netgearextender.net**

- **c.** When prompted to log in, enter:
	- User name: **admin**
	- Password: **password**

The web browser setup guide helps you configure the wireless settings of the XAVN2001.

If you want to clone your existing wireless network, enter the same wireless settings that your router or gateway uses.

If you want to create a new wireless network, enter new wireless settings. Creating a new wireless network lets you have a second network in another zone of your house.

Record the new wireless settings here:

**Wireless network name (SSID)**

**Network key (Passphrase)**

- **5.** Connect your wireless client (laptop, tablet, or smartphone) to the XAVN2001 for Internet access.
	- **Option 3: Use the WPS button on your wireless client to** automatically connect to the XAVN2001 access point.
		- **a.** Press the **Security** button on the XAVN2001 for 2 seconds and release it.

The Wireless LED starts to blink.

**b.** Press the **WPS button** on your Wireless client for 2 seconds and release it.

When the Wireless LED stops blinking, your wireless client is automatically connected to the XAVN2001 access point and you can surf the web.

**• Option 2**: Manually connect to the XAVN2001 access point.

On your computer or wireless client (tablet, smartphone):

- **a.** Open the software that manages your wireless network connections.
- **b.** Connect to the XAVN2001 wireless network (SSID).
- **c.** Enter the network key (passphrase).

Your wireless device is now connected to the XAVN2001 access point and you can surf the web.

# <span id="page-21-0"></span>Install NETGEAR genie

Follow these instructions to download and install NETGEAR genie on your computer.

- **1.** Type **http://support.netgear.com** into your browser address bar.
- **2.** Click the **For Home** button.
- **3.** In the search box, type **xavn2001**.
- **4.** Download the NETGEAR genie that corresponds to your OS environment (Windows or Mac).
- **5.** Run the file that you downloaded and follow the onscreen instructions to install NETGEAR genie.

# <span id="page-22-0"></span>Compatible NETGEAR Powerline Devices

Your Powerline device can share a Powerline network with these compatible NETGEAR devices: XAVB1301, XAVB1401, XAVB2101, XAVB2602, XAVNB2001, XAVB5601, XAVB5101, XAVB5201, XAVB5602, XAUB2511, XAVB5004, XAVB1004, XWNB5602, XWNB5201, and XWNB1601.

For a complete list of HomePlug AV certified devices, visit *[www.homeplug.org/certified\\_products](www.homeplug.org/certified_products)*.

**Safety Information**<br>AC input: 100–240V, 250 mA or 0.25A (max.) Operating temperature: 0°C–40°C

### **User Manual**

You can get the user manual online at *<http://downloadcenter.netgear.com>* or through a link in the product's user interface.

### **Compliance**

For the complete EU Declaration of Conformity, visit *http://support.netgear.com/app/answers/detail/a\_id/11621/.* 

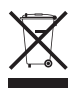

This symbol appears in accordance with the European Union Directive 2002/96 on the Waste Electrical and Electronic Equipment (the WEEE directive). If you dispose of this product in the European Union, treat and recycle it in accordance with your jurisdiction's laws that implement the WEEE directive.

For indoor use only in all EU countries and in Switzerland.

CE O

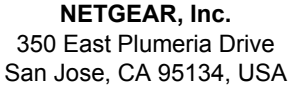

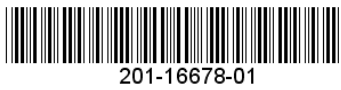

#### **October 2012**

Free Manuals Download Website [http://myh66.com](http://myh66.com/) [http://usermanuals.us](http://usermanuals.us/) [http://www.somanuals.com](http://www.somanuals.com/) [http://www.4manuals.cc](http://www.4manuals.cc/) [http://www.manual-lib.com](http://www.manual-lib.com/) [http://www.404manual.com](http://www.404manual.com/) [http://www.luxmanual.com](http://www.luxmanual.com/) [http://aubethermostatmanual.com](http://aubethermostatmanual.com/) Golf course search by state [http://golfingnear.com](http://www.golfingnear.com/)

Email search by domain

[http://emailbydomain.com](http://emailbydomain.com/) Auto manuals search

[http://auto.somanuals.com](http://auto.somanuals.com/) TV manuals search

[http://tv.somanuals.com](http://tv.somanuals.com/)